# **Wireless-G Broadband Router**

**User Manual (GWA504)**

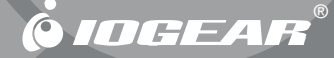

Thank you for choosing IOGEAR® to serve your wireless needs. Soon, you will be sharing files or surfing the Internet wirelessly. We hope you will have as much fun using your IOGEAR® Wireless-G Broadband Router, as we had designing it.

Rest assured, your IOGEAR® Wireless-G Broadband Router is built rock-solid to ensure maximum up-time for you to stay up-and-running. If for any reason you have a problem, we stand behind our products with an industry-leading 3 year factory warranty, so you can have peace-of-mind with your current and future IOGEAR® purchases.

We want you to be happy with your purchase, so we have made every effort to ensure product quality, reliability, and ease-of-use.

#### **©2005 IOGEAR. All Rights Reserved. PKG-M0152**

IOGEAR, the IOGEAR logo, MiniView, VSE are trademarks or registered trademarks of IOGEAR, Inc. Microsoft and Windows are registered trademarks of Microsoft Corporation. IOGEAR makes no warranty of any kind with regards to the information presented in this document. All information furnished here is for informational purposes only and is subject to change without notice. IOGEAR, Inc. assumes no responsibility for any inaccuracies or errors that may appear in this document.

# **Table of Contents**

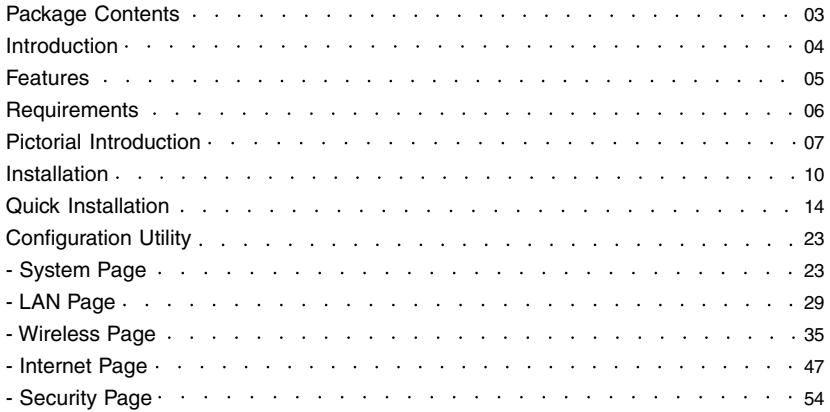

# **Table of Contents**

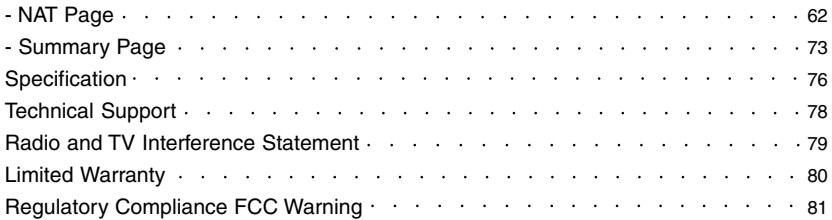

# **Package Contents**

### **This package contains:**

• IOGEAR Wireless-G Broadband Router

- Category-5 Ethernet Patch Cable
- AC Power Adapter
- Quick Start Guide
- User Manual CD
- Warranty & Registration Card

IOGEAR's Ultra-Fast Wireless-G Broadband Router is an all-in-one wireless access point, router, and 4-port Ethernet switch for both small and home office users. With IOGEAR, you can surf the Internet, share files, and chat with your friends....Wirelessly!

Our simple, easy-to-use, web-based setup wizard will have you up-and-running in minutes. Moreover, our turn-key Firewall and Wireless Security packages keep you safe on the Internet.

Remember, IOGEAR's Wireless Broadband Router gives you the same connectivity and security that big companies use...all in a small, cost-effective, reliable setup. Go with IOGEAR, and go Wireless!

## **Features**

### **Features**

- Built-in…
	- 4-port 10/100 Base T Ethernet Switch
	- Internet Router
	- Wireless Access Point
- 802.11g and 802.11b Compliant
- Advanced Wireless Security Package
	- Wireless Protected Access (WAP)
	- Wired Equivalent Privacy (WEP)
	- MAC and IP Address Filtering
- NAT and SPI FireWall
- Solid Three Year Limited Warranty

## **Requirements**

#### System Requirements

- PC system
- 200MHz or faster CPU
- Internet browser
- Microsoft Windows 98/ME/2000/XP
- Ethernet interface card or WLAN client card installed

- Mac system
- G3 Power Mac or higher
- Mac OS 9.2 and above
- Open Ethernet Prot or Airport card installed

# **Pictorial Introduction**

#### **Back View**

- **1. LAN ports**: Ethernet Ports. Allows connections of up to four computers or daisychain out to more hubs and switches.
- **2. WAN port:** The WAN port is where you connect your Cable or DSL modem through an ethernet cable. It's the only port that connects to the Internet.
- **3. Reset button:** The reset button can reboot the router or set back to factory default setting. Pess about 2 seconds to reboot the router; press over 5 seconds to go back to factory setting.
- **4. Power Jack:** Power cable connection for 12V adapter.

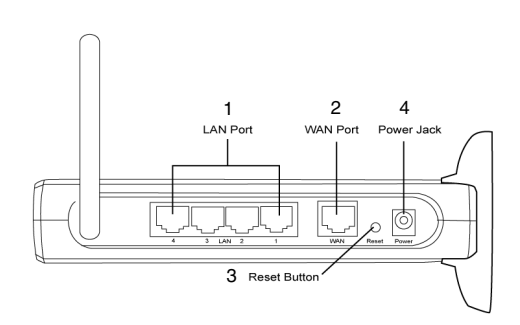

# **Pictorial Introduction**

**Front View**

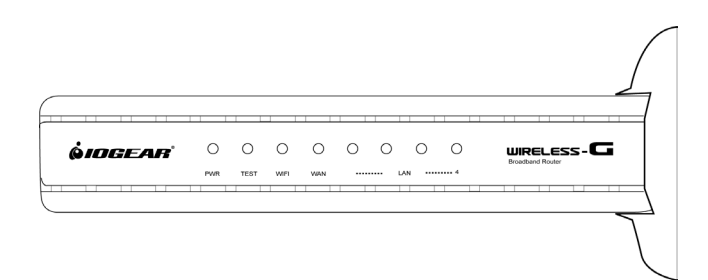

# **Pictorial Introduction**

#### **LED Indication**

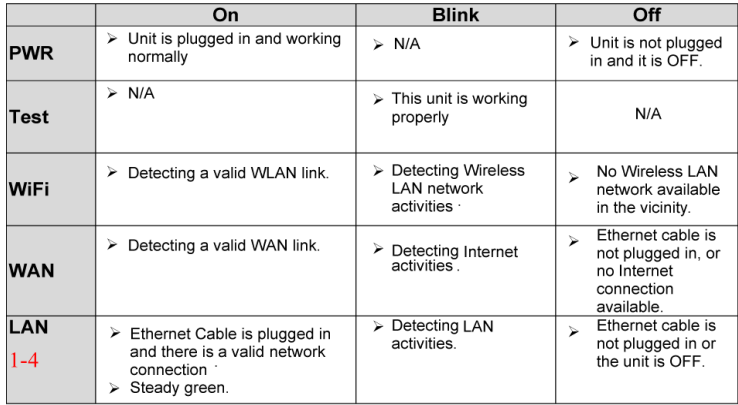

### **Configuring your PC**

The instructions in this section will help you configure each of your computers to be able to communicate with the Wireless-G Broadband Router

**Note:** The following screenshots are taken in Windows 2000. For other OS, the configuration procedure will be exactly the same but the screenshots will vary.

1. Right-click mouse button on the **My Network Place** icon on your Windows desktop and select **Properties** from the short-cut menu.

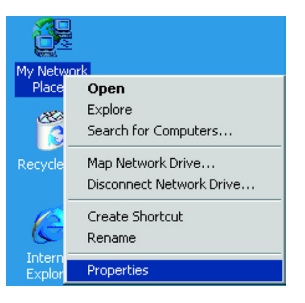

2. Right-click the **Local Area Connection** for the Ethernet Adapter equipped on your computer and select **Properties** from the shortcut menu.

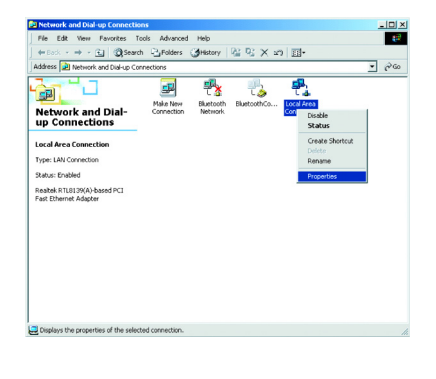

3. Click the **General** tab of the Location Area Connection dialog box, select Internet Protocol (TCP/IP) and click **Properties**.

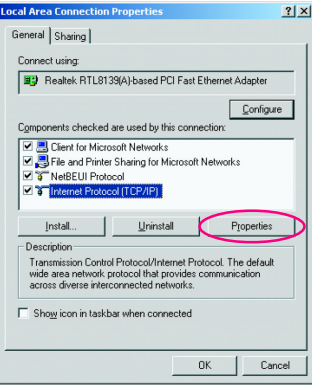

- 4. In the **General tab**, you can choose either obtain an IP address automatically or Use the following IP address.
	- **Enable DHCP**: Click the button of **Obtain an IP address automatically**.
	- **Use static IP address**: Click the button of Use the following IP address. For example, in the IP address field, enter in the following IP address: 192.168.123.101.

**Note:** The default IP address of the router is 192.168.123. 254 so the IP address for the Ethernet Adapter must follow the 192.168.123.x IP address format and the IP should not be the same IP address assigned to any other devices in the network.

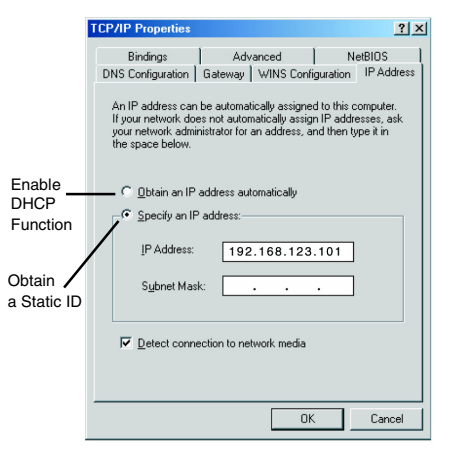

- 5. Under Subnet mask, input the following IP address: 255.255.255.0.
- 6. Click **OK** to save your settings and close the dialog box.

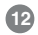

1. Take your IOGEAR® Wireless-G Broadband Router out of box. Simply plug-in the included AC Adapter to the wall outlet, then to the Broadband Router. Make sure the power LED illuminates; otherwise, try another AC Wall Outlet.

**Note**: If Antenna is detached, please make sure to attach it properly to the back panel.

2. For initial setup, plug your desktop or notebook computer directly into the LAN Port #1 with the included CAT5 patch cable. Please make sure that your computer LAN setting is DHCP or 192.168.123.x. Submask: 255.255.255.0

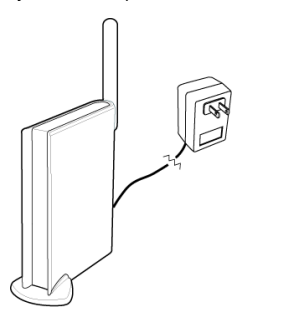

3. Open your Internet Browser (Internet Explorer, Netscape, or Safari), and type in the following URL in your browser's address bar: **192.168.123.254**. You will be brought to Enter Network Password prompt window. The default User Name is **admin**; Password is **admin**.

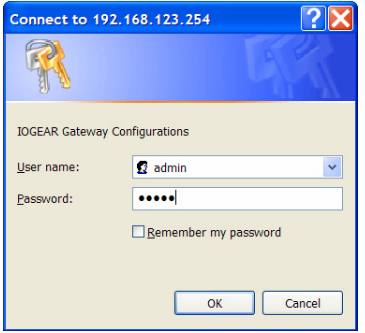

**14**

4. To proceed to the basic setup options, click on the Typical button.

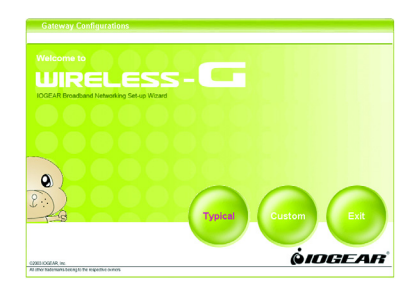

5. You will now be asked for the Time Zone you are in. Select your Time Zone, and select whether you wish to enable Daylight Savings Time. Click **Next** to continue.

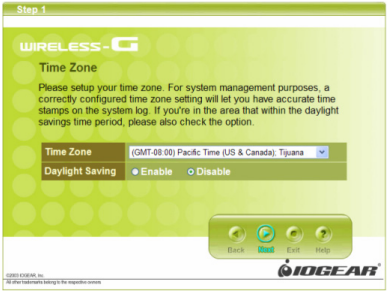

6. You will now be asked for which Internet Connection Type you are using. When you select the connection type, you will be asked for your ISP's configuration settings. Cable Modem and DHCP Client is the most common connection type, these instructions will be based on this connection type. If you have a different connection type, follow the instructions of your ISP to configure its settings accordingly.

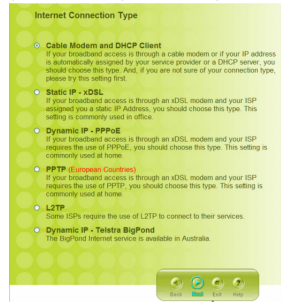

#### **Cable Modem and DHCP Client**

If your broadband access is through a cable modem or if your IP address is automatically assigned by your service provider or a DHCP server, you should choose this type. And, if you are not sure of your connection type, please try this setting first.

#### **Static IP - xDSL**

If your broadband access is through an xDSL modem and your ISP assigned you a static IP Address, you should choose this type. This setting is commonly used in office.

#### **Dynamic IP - PPPoE**

If your broadband access is through an xDSL modem and your ISP requires the use of PPPoE, you should choose this type. This setting is commonly used at home.

#### **PPTP (European Countries)**

If your broadband access is through an xDSL modem and your ISP requires the use of PPTP, you should choose this type. This setting is commonly used at home.

#### **L2TP**

Some ISPs require the use of L2TP to connect to their services.

#### **Dynamic IP - Telstra BigPond**

The BigPond Internet service is available in Australia

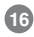

After you have entered your ISP's configuration settings, click **Next**.

7. After you have entered your ISP's configuration settings, click **Next**.

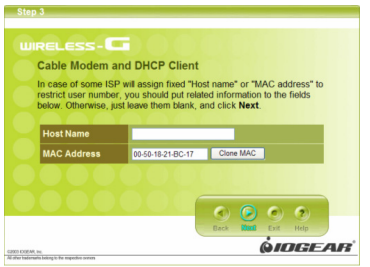

8. You will now see the Wireless Configuration Settings. You can set the SSID, channel, and wireless security for your wireless gateway here. Click Next when you are done. (For more information on SSID, channel, and wireless security, click on the Help button.)

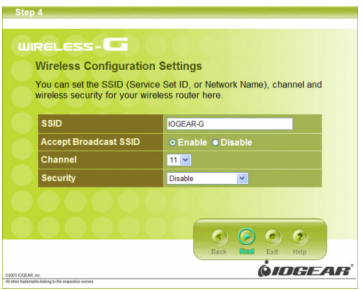